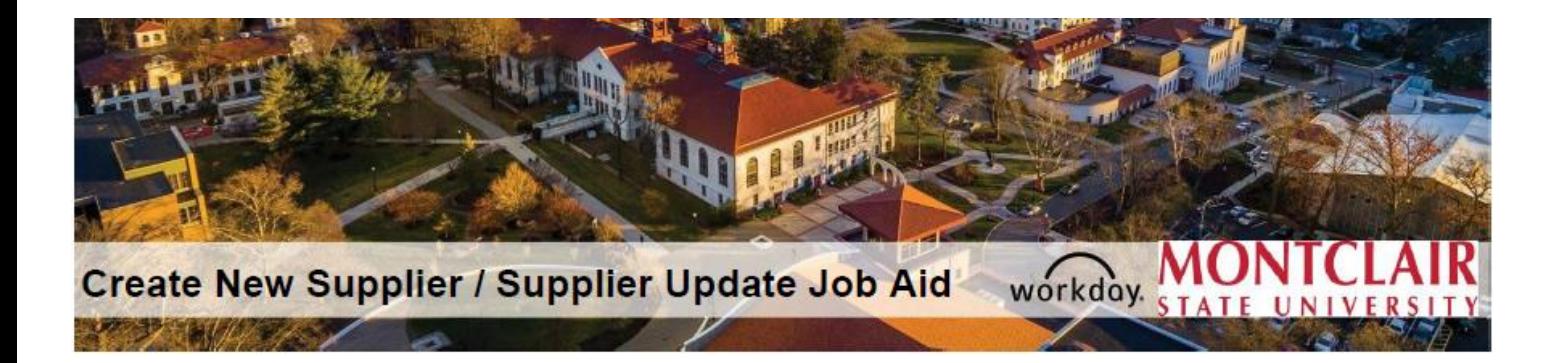

## Table of Contents\*

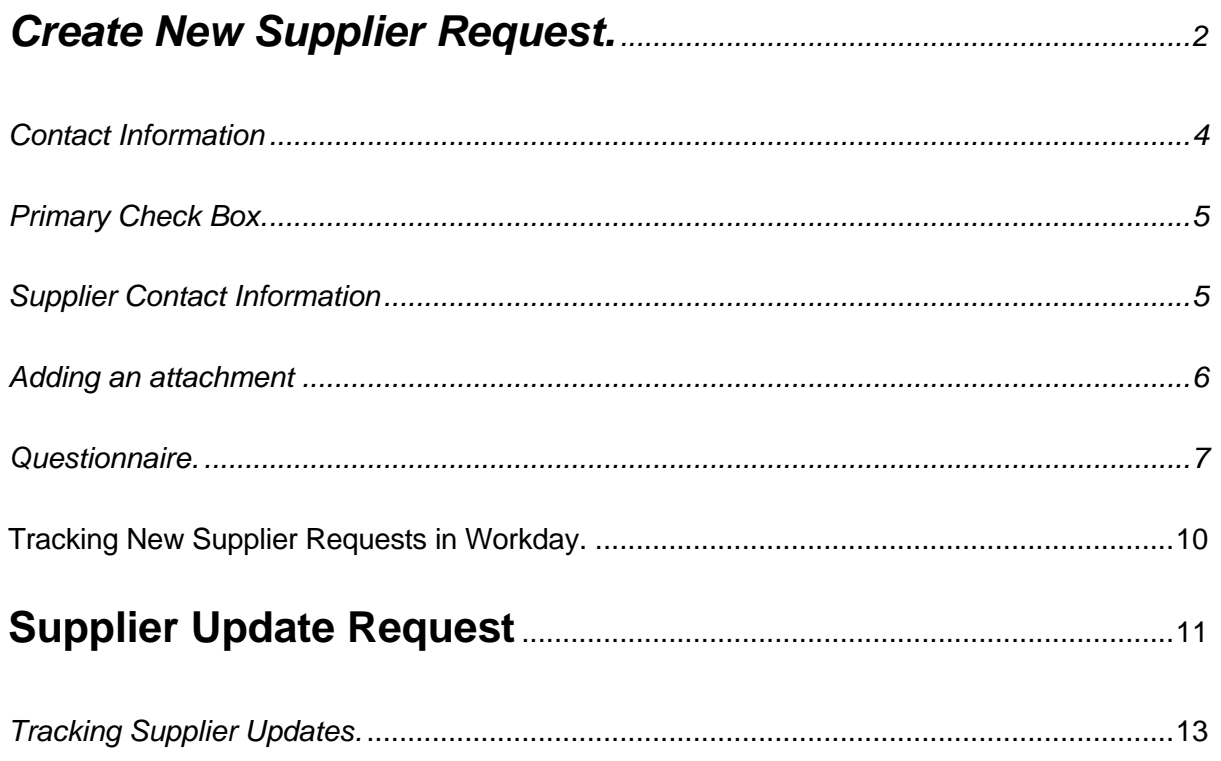

\*Click on the section you would like to review

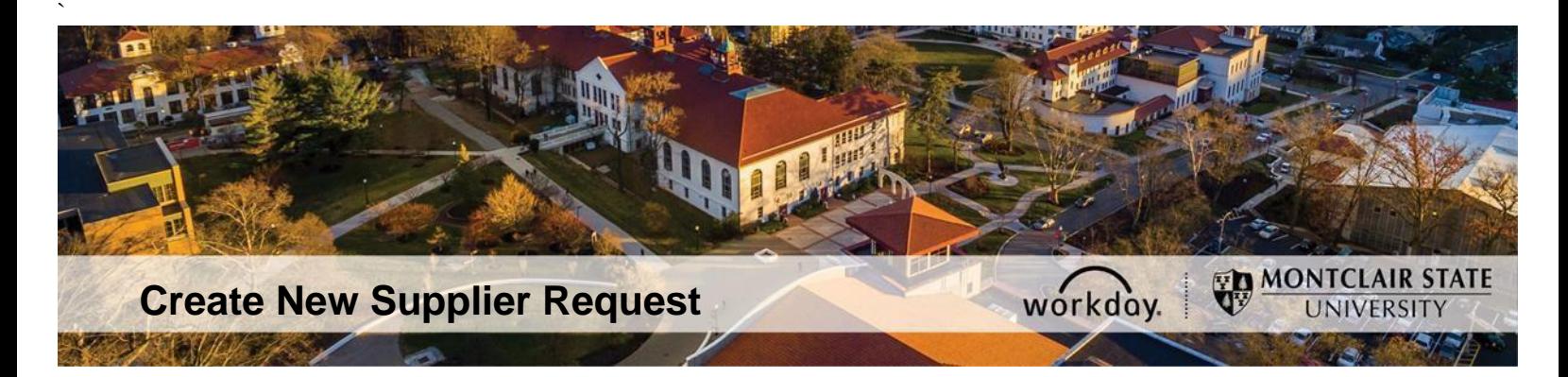

## **This Request Is to Add a New Supplier to Workday \***

## **Please ensure the information in the supplier form and W9 are legible, particularly names, addresses, banking information, and Tax ID #s.**

*\* Please note that a "requester" role is required to enter a Supplier Create Request.*

<span id="page-1-0"></span>1. Log into Workday and run "Find Suppliers" to ensure that the supplier is not in Workday.

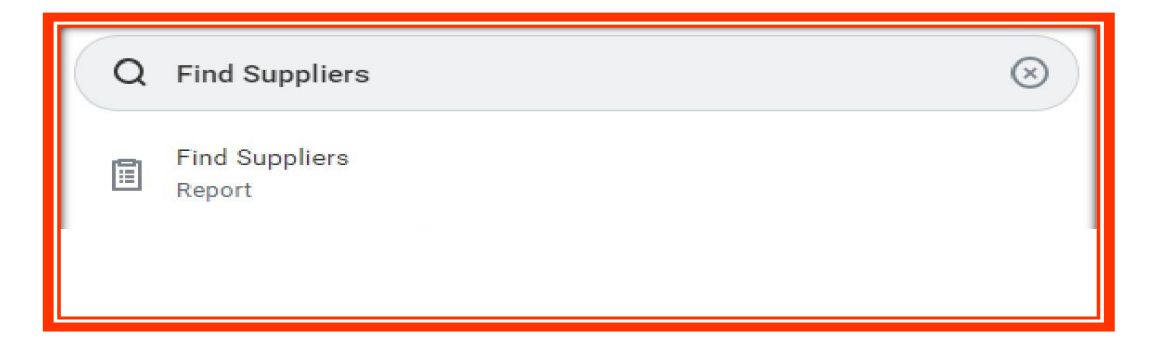

2. If the supplier is not in Workday, type "**Create Supplier Request**" in the search bar

and click on "Create Supplier Request Task."

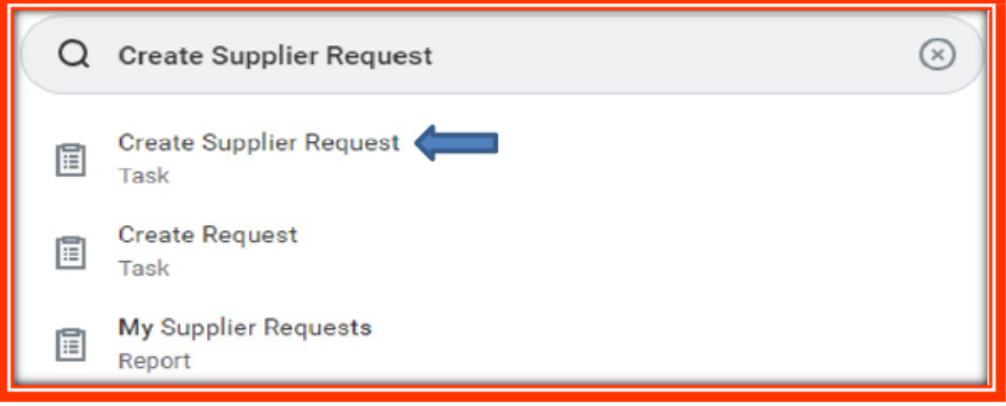

3. A page will pop up on the screen indicating the areas that should be completed

by you; please fill out only the field(s) marked with a red asterisk.

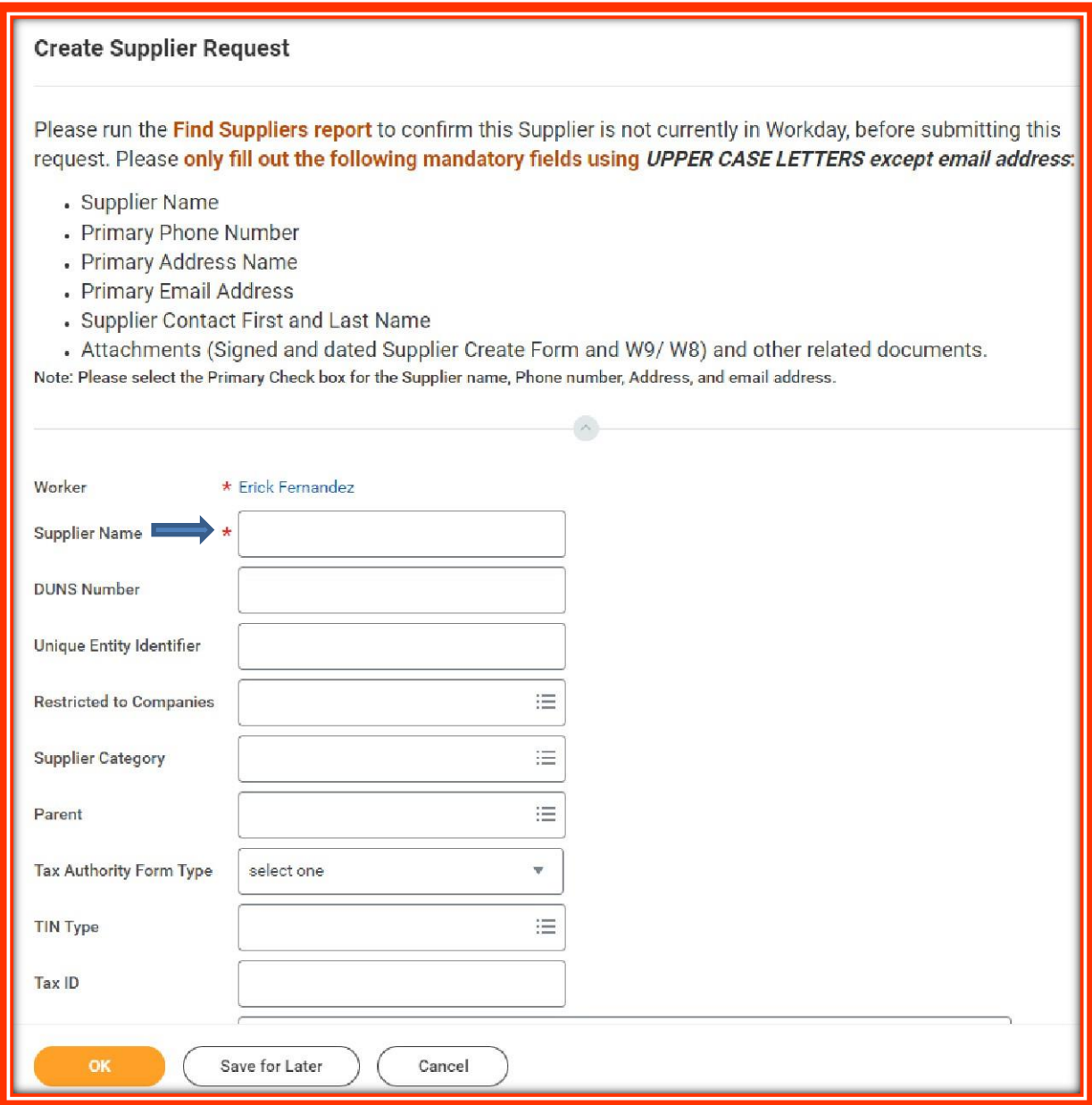

<span id="page-3-0"></span>4. Once you have filled out the fields marked with a red asterisk, scroll down and fill in the "**Contact Information**" section by clicking on "**Add**." Please ONLY fill out:

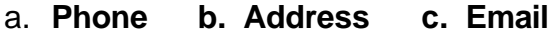

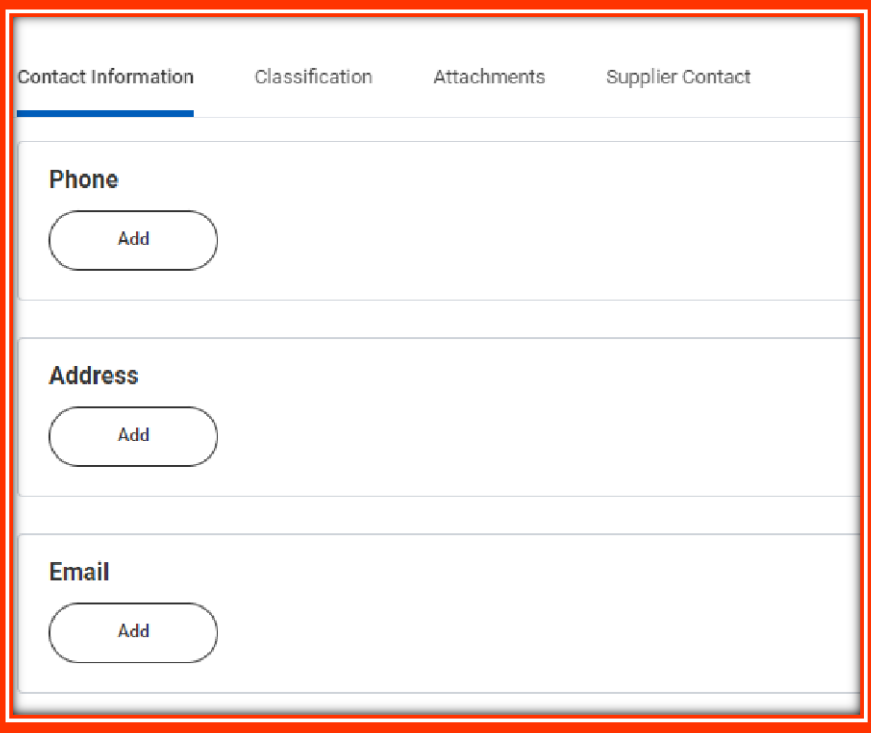

\* Please note that if you click on "Add" more than once, it will keep creating a new field each time, if left blank, it will create an error when submitting. Please make sure to hit "Remove" if extra fields were created.

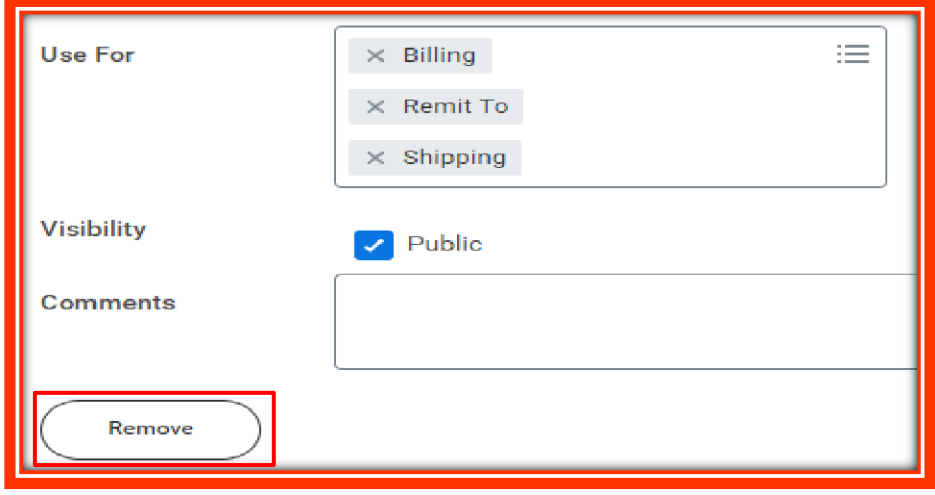

<span id="page-4-0"></span>5. Click on the box next to Primary when filling out the address, phone number, and email.  $*$ Please note that leaving this box unchecked will create an "error" when submitting the request.

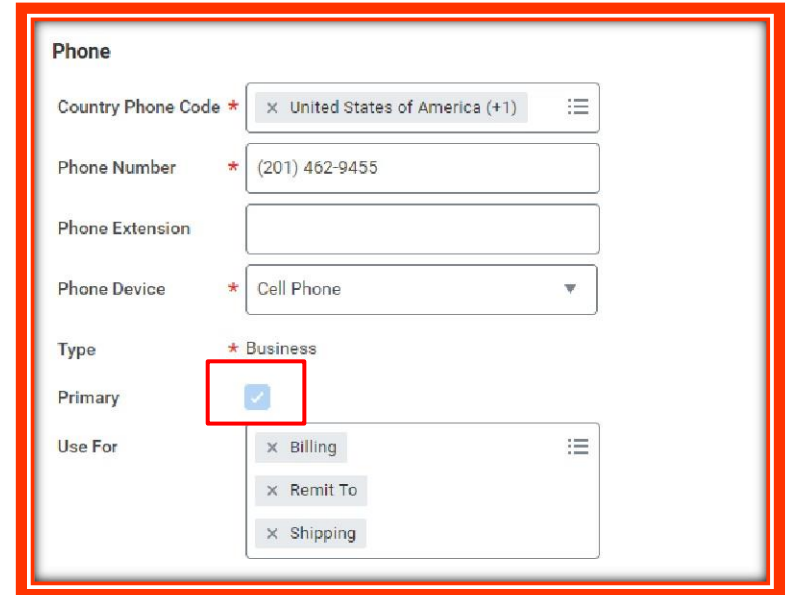

<span id="page-4-1"></span>6. Fill in the Supplier Contact information by clicking on Add.

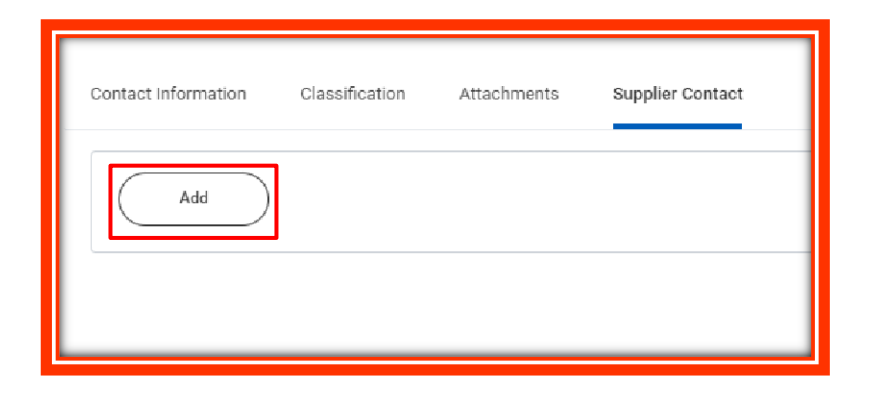

7. Ensure **only** the First name and Last name of the **Point of Contact from the Supplier Create Form** are entered in the fields with the asterisk. If an international supplier is being entered, please change the Country field accordingly.

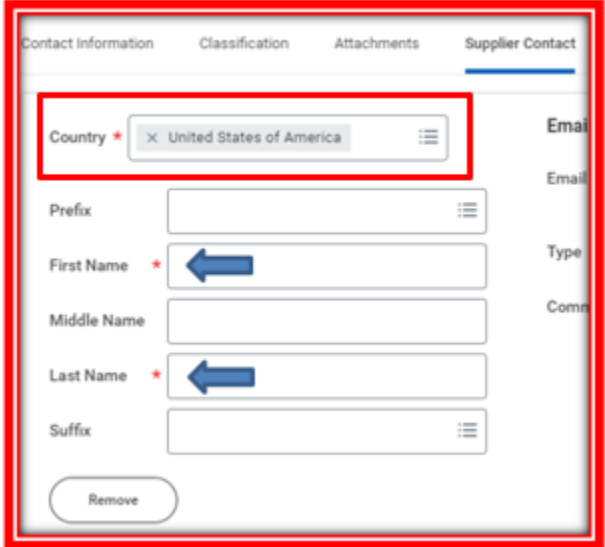

- <span id="page-5-0"></span>8. Add an attachment
	- a. Supplier Create Form
	- b. W9/W8
	- c. Any other State required documents such as BRC, Chapter 51, Affirmative Action Certificate, and Public Works Certificate (if applicable).

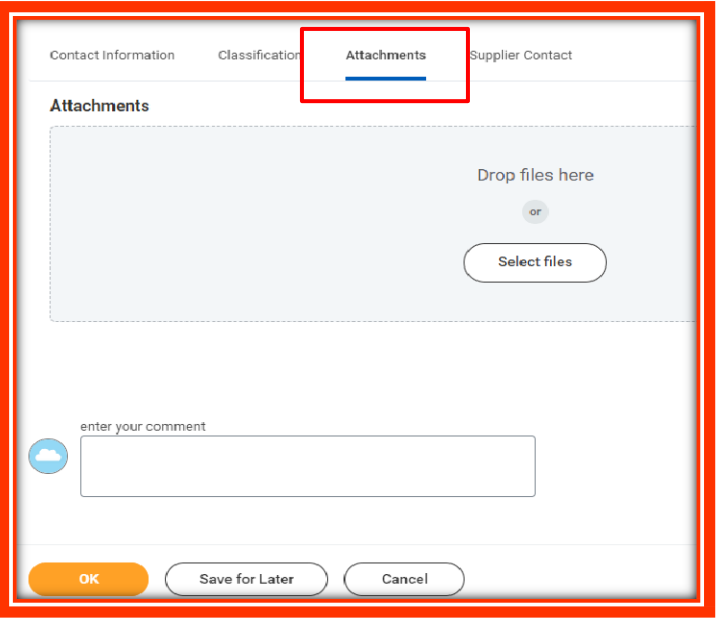

9. Click OK

<span id="page-6-0"></span>10.A questionnaire will pop up, please fill it out as well.

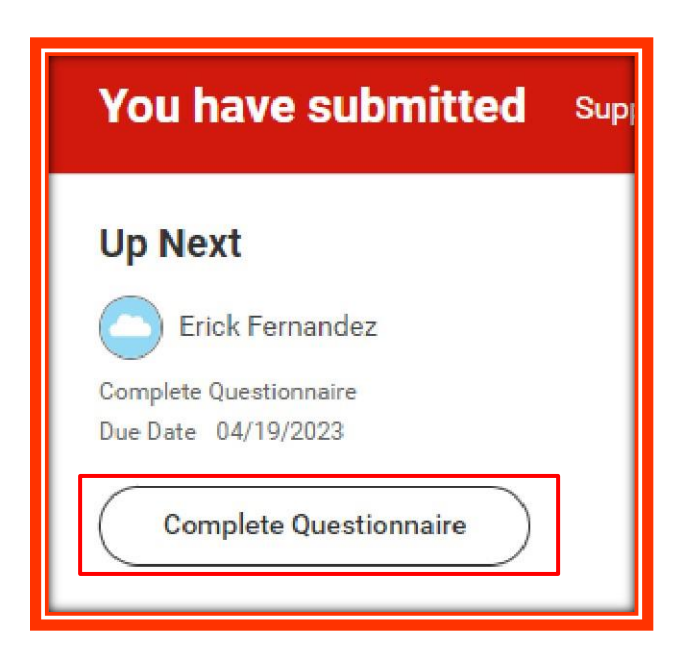

a. Indicate if the supplier is a standard supplier, a student supplier, or a grant subrecipient.

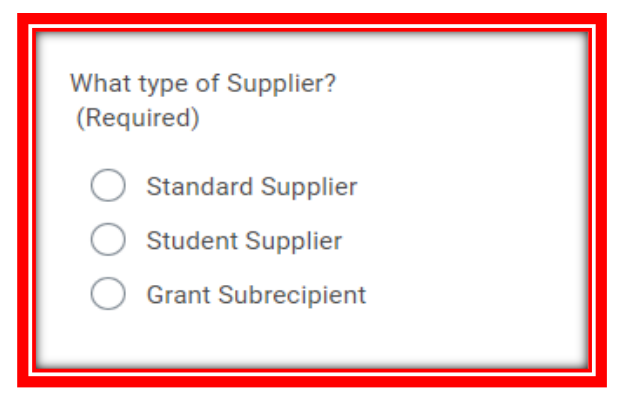

b. Indicate how the services being provided are going to be paid.

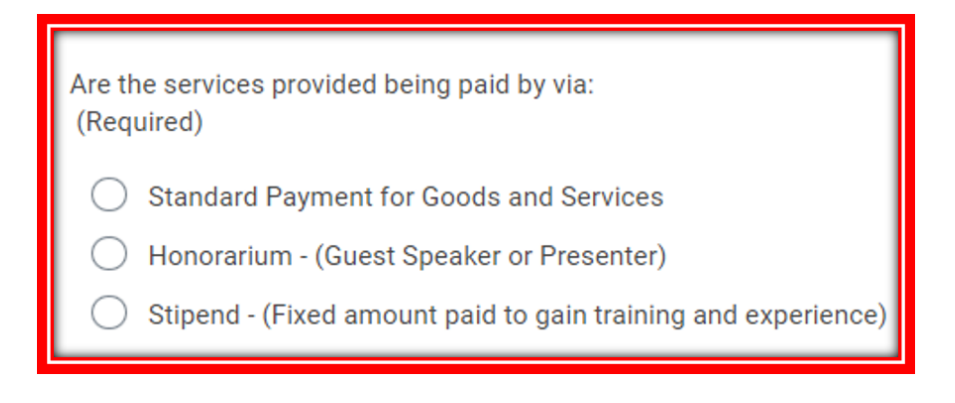

c. If it is a good or a service, and what type.

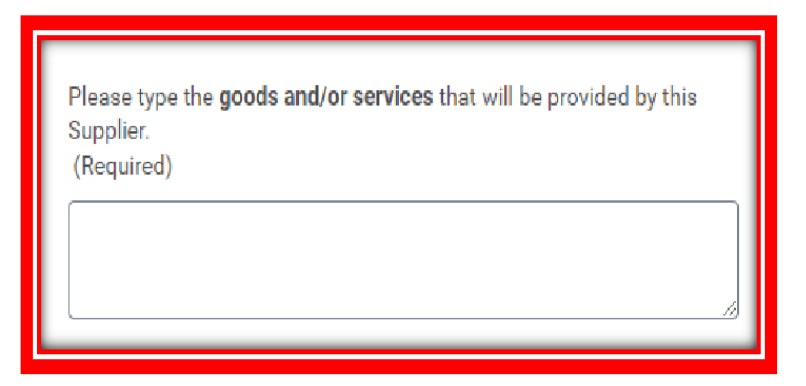

d. Estimate the individual or cumulative purchases within a fiscal year for the State required documents.

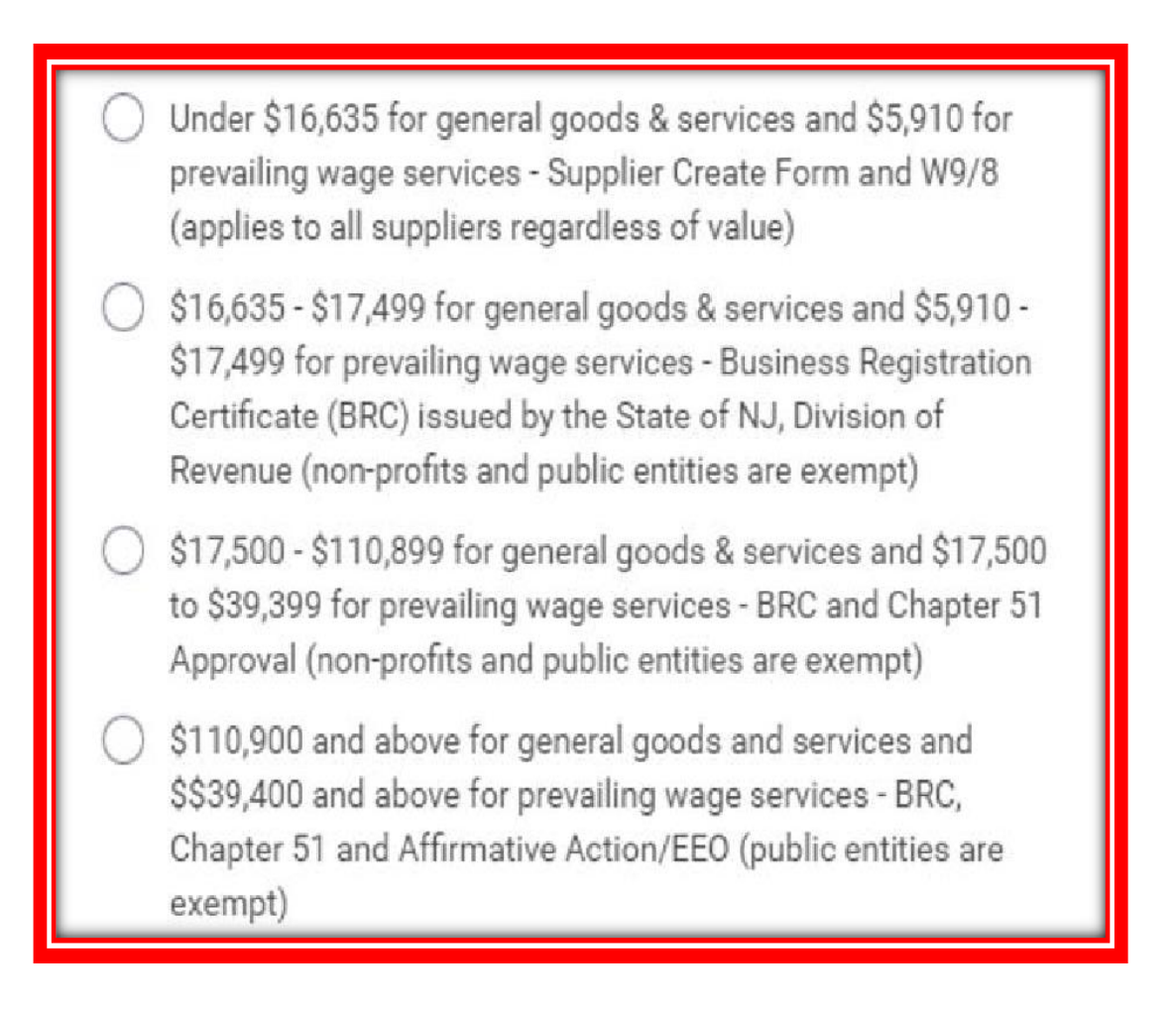

e. Is this a foreign supplier?

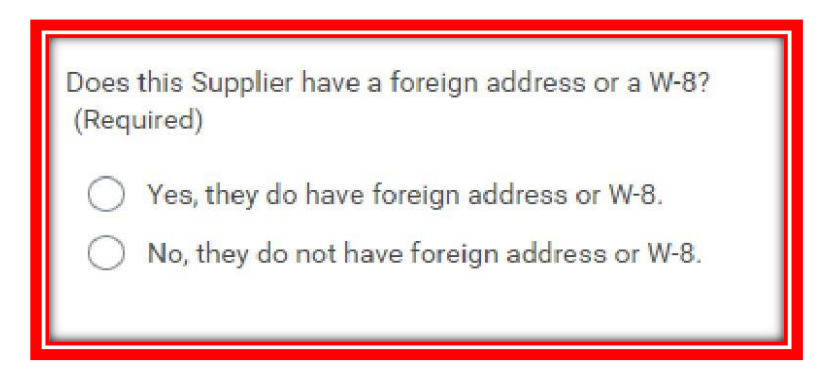

f. If yes, where are the services being provided?

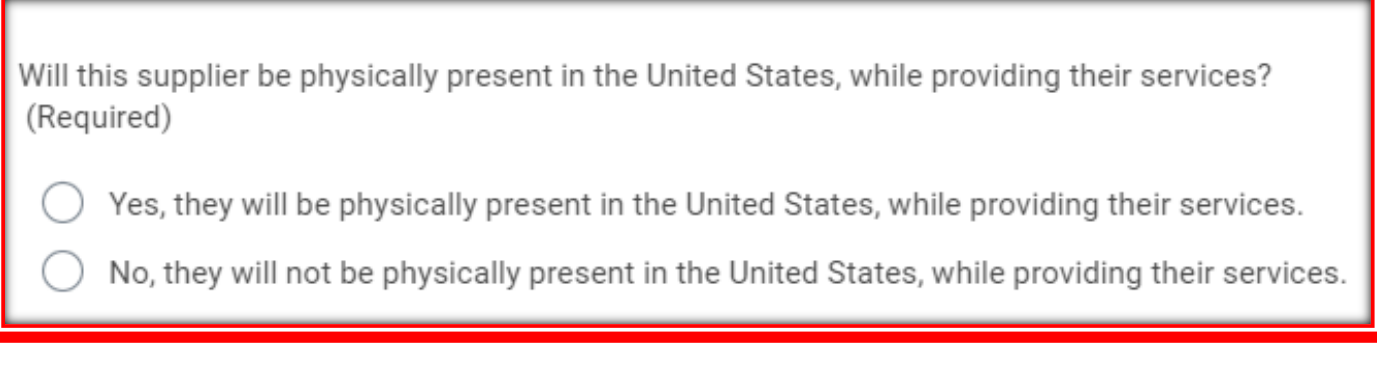

11.Submit the questionnaire.

<span id="page-9-0"></span>12.Your request can be tracked through your archives or by simply typing "**MY SUPPLIER REQUESTS**" on the search bar.

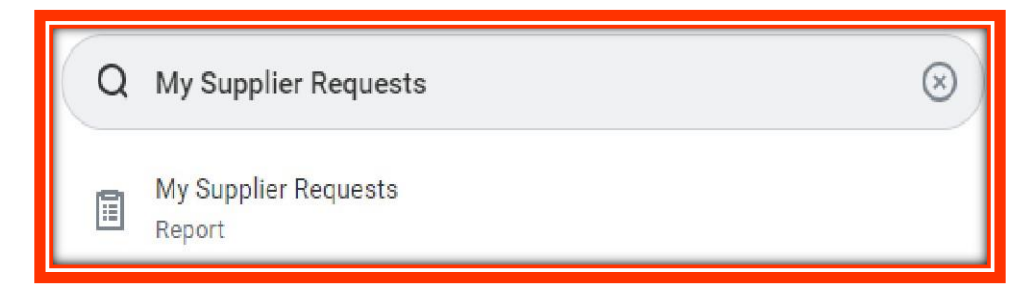

13.The system will display all the Supplier Requests you have entered and their status.

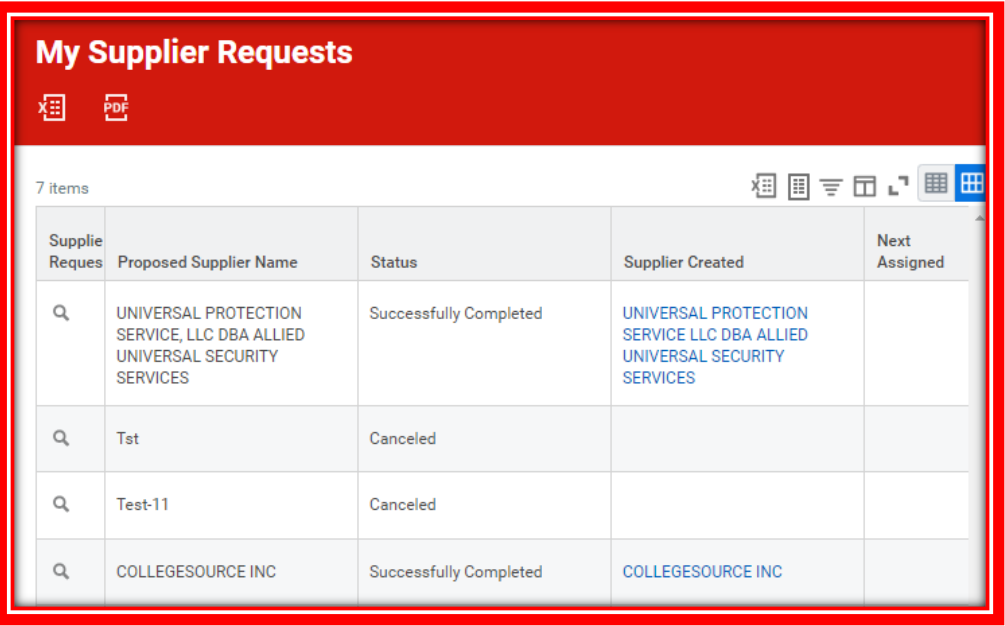

14. Once the vendor is approved by the Supplier Create Team, you will receive an alarm notification on Workday

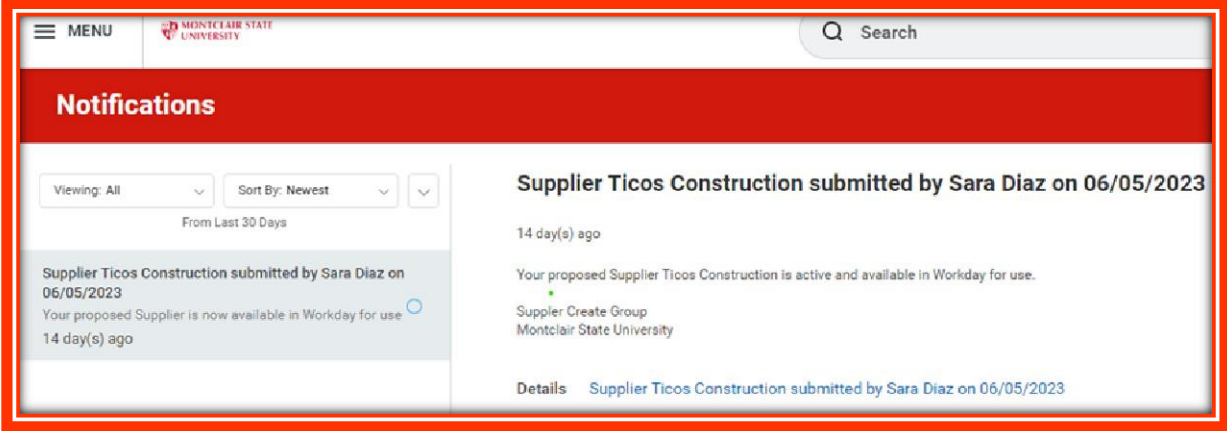

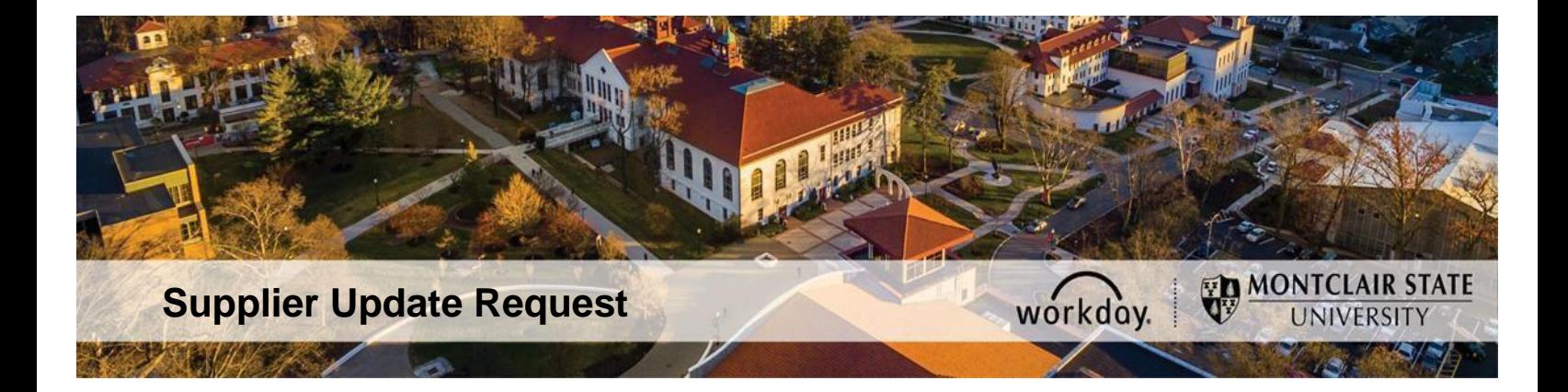

## <span id="page-10-0"></span>**This Request Is To Update a Current Supplier's Information In Workday**

1. Log into Workday and run **Find Suppliers** to ensure that the supplier is in Workday. You will need the supplier name and supplier # for step 5.

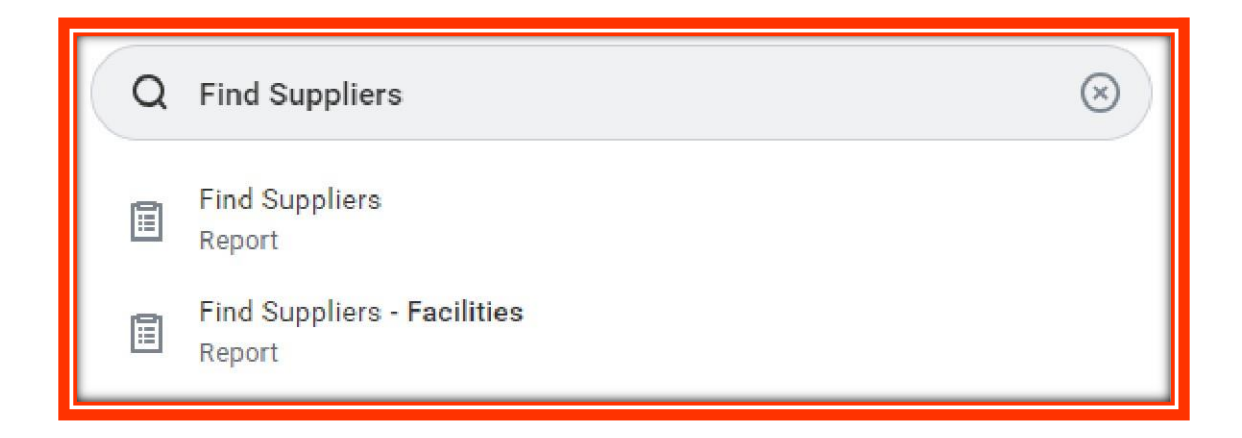

2. Log into Workday and search for "**Create Request**" in the search bar

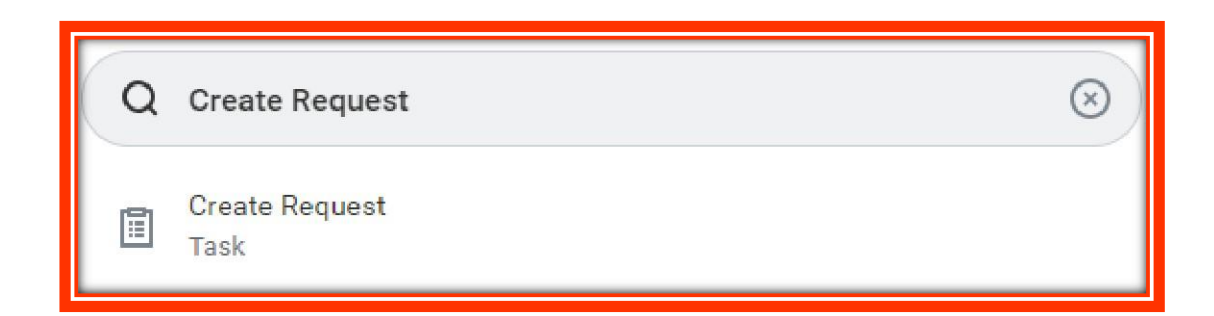

3. A page will pop up, asking for the Request Type. Click "**All**."

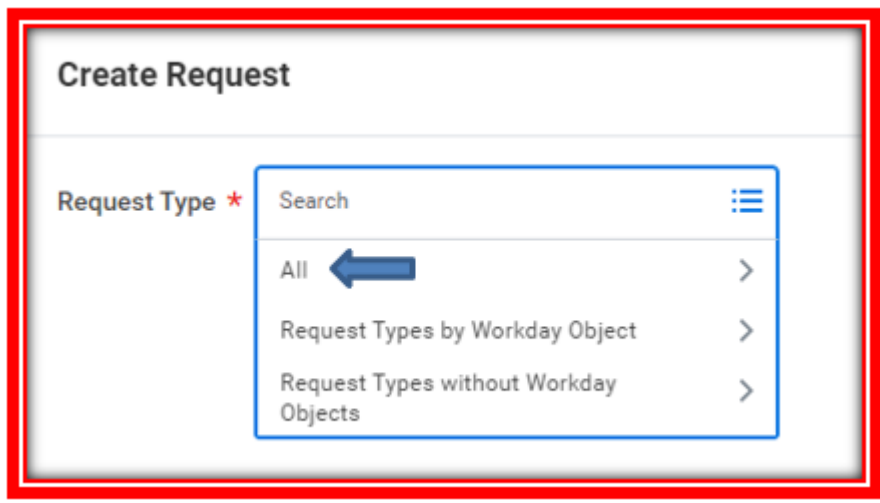

4. From the sub-menu, choose "**Supplier Update**."

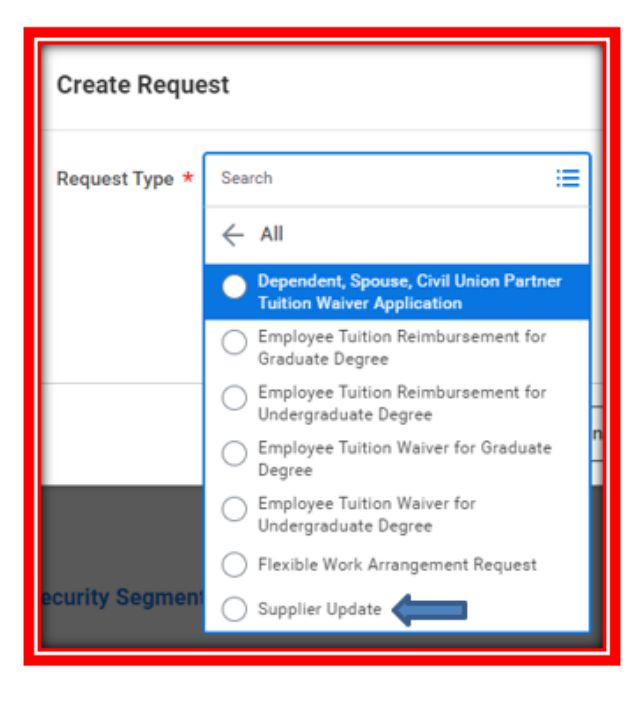

5. Click OK

6. Fill out the questionnaire with the information that needs to be updated

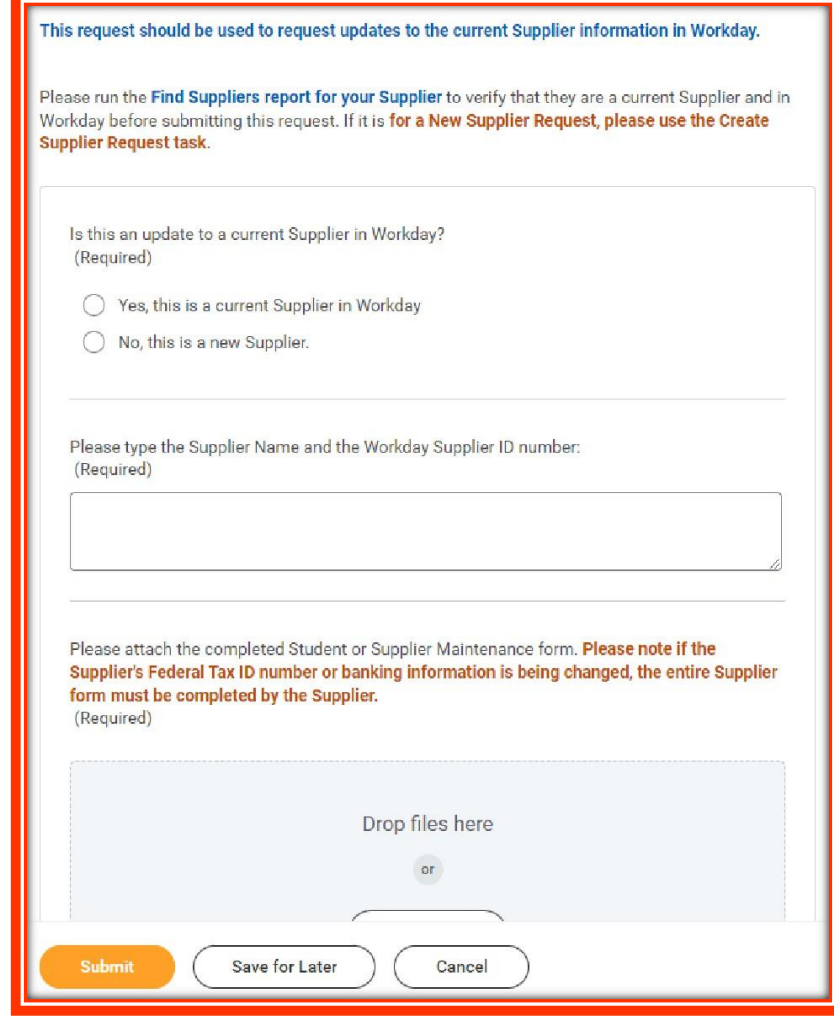

- 7. Attach the Supplier Maintain Form and W9 (indicating the update), or documents (BRC, C51 or AAC)
- 8. Submit the request
- <span id="page-12-0"></span>9. Your request can be tracked through your archives or by simply typing "**MY REQUESTS**" on the search bar.

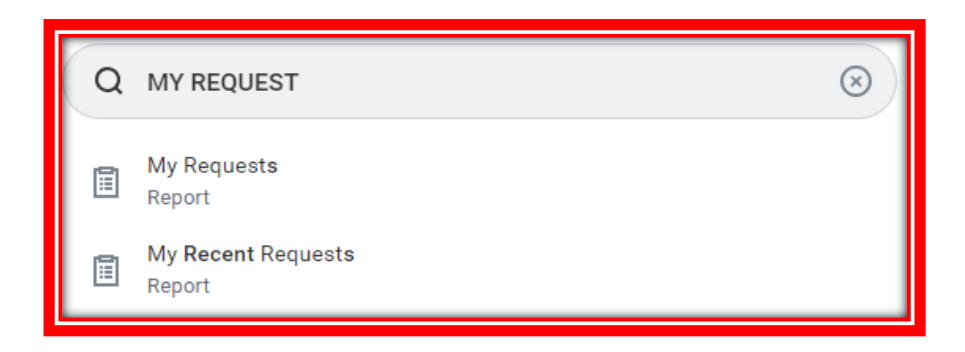

10. The system will display all the Supplier Requests you have entered and the status of each.

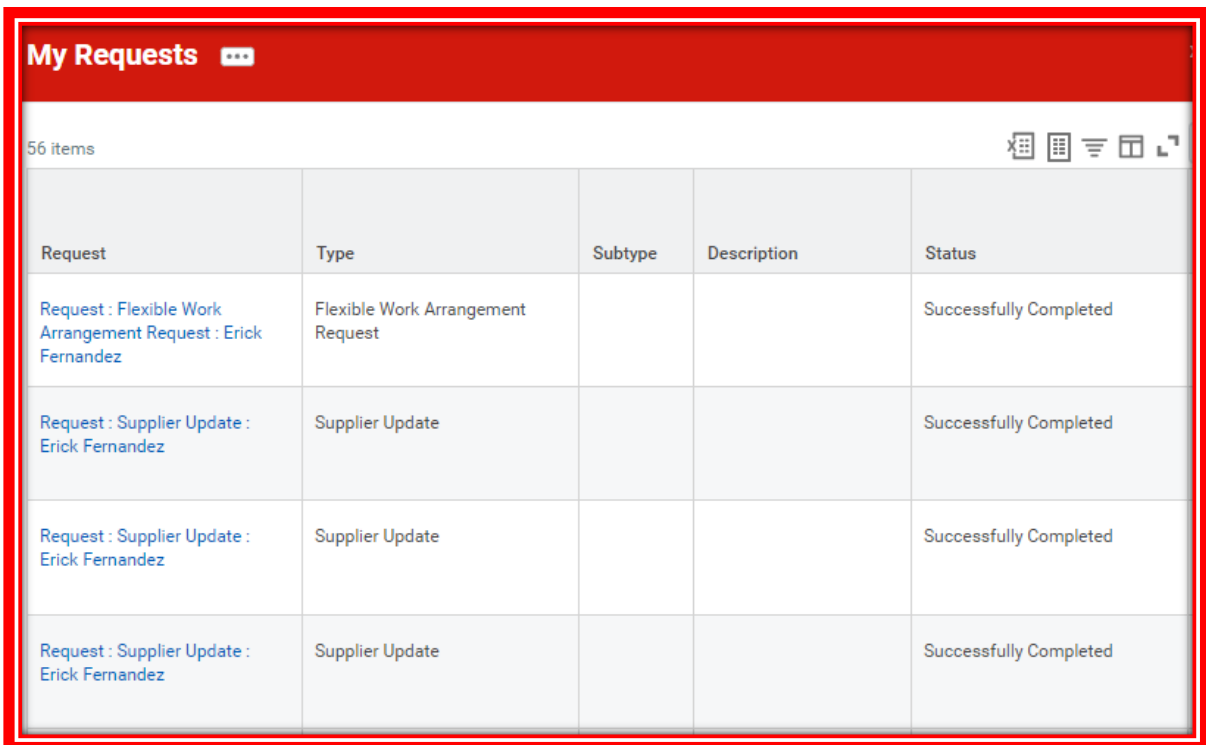

11.You will receive an alarm notification on Workday once the vendor has been

approved

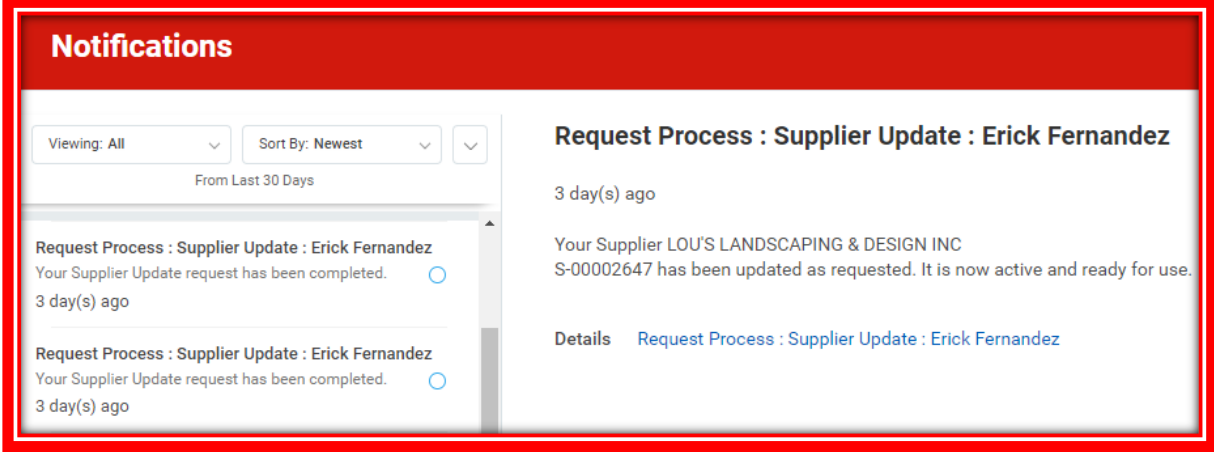